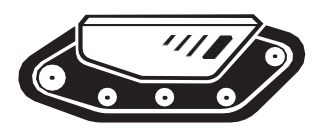

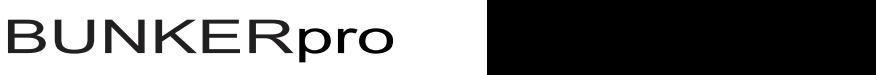

AgileX Robotics Team User Manual  $\frac{(V.1.0.0)}{V}$  2021.10

This chapter contains important safety information, before the robot is powered on for the first time, any person or organization must read and understand this information before using the device. If you have any questions about use, please contact us at support@agilex.ai. Please followed and implement all assembly instructions and quidelines in the chapters of this manual, which is very important. Particular attention should be paid to the text related to the warning signs.

# $\triangle$  Important Safety Information

The information in this manual does not include the design, installation and operation of a complete robot application, nor does it include all peripherals that may affect the safety of this complete system. The design and use of the complete system need to comply with the safety requirements established in the standards and regulations of the country where the<br>robot is installed

The integrators and end customers of BUNKERPRO have the responsibility to ensure compliance with relevant provisions and practical laws and regulations, and to ensure that there are no major hazards in the complete application of the robot. This includes but is not limited to the following:

## **1. Effectiveness and responsibility 2.Environment**

•Make a risk assessment of the complete robot system.

- •Connect the additional safety equipment of other machinery defined by the risk assessment together.
- •Confirm that the design and installation of the entire robot system's peripherals, including software and hardware systems, are correct.
- •This robot does not have the relevant safety functions of a complete autonomous mobile robot, including but not limited to automatic anti-collision, anti-falling, creature approach warning, etc. Relevant functions require integrators and end customers to conduct safety assessment in accordance with relevant provisions and applicable laws and regulations to ensure that the developed robot is free of any major hazards and hidden dangers in practical application.
- •Collect all the documents in the technical file: including risk assessment and this manual.
- •Know the possible safety risks before operating and using the equipment.

## **4.Operation**

- •Ensure that the surrounding area is relatively open during operation.
- •Remote control within the line of sight.
- •The maximum load of BUNKERPRO is 120KG. When in use, ensure that the payload does not exceed 120KG.
- •When installing an external extension for BUNKERPRO, confirm the center of mass of the extension and make sure it is at the center of rotation.
- •When the equipment's voltage is lower than 48V, please charge it in time.
- •When the equipment is abnormal, please stop using it immediately to avoid secondary damage.

## **5.Maintenance**

•Regularly check the tension of the suspended track, and tighten the track every 150~200H.

- •After every 500 hours of operation, check the bolts and nuts of each part of the body. I Tighten them immediately if they are loose.
- •In order to ensure the storage capacity of the battery, the battery should be stored with charge, and the battery should be charged regularly if it is not used for a long time.

- •For the first use, please read this manual carefully to understand the basic operation content and operation specifications.
- •Choose a relatively open area for remote control, because the vehicle itself does not have any automatic obstacle avoidance sensors.
- •Use in an ambient temperature of -20℃-60℃.
- •If the vehicle does not individually customize the IP protection level, its water-proof and dust-proof capacity is IP66.

## **3.Check**

- •Ensure that each equipment has enough charge.
- •Ensure that the vehicle has no obvious abnormalities.
- •Check if the battery of the remote control has enough charge.
- •Make sure that the emergency stop switch has been released when using.
- •When the equipment is abnormal, please contact the relevant technical personnel and do not handle it without authorization.
- •Please use it in an environment that meets the requirements of the protection level according to the IP protection level of the equipment.
- •Do not push the vehicle directly.
- •When charging, make sure that the ambient temperature is greater than 0°C.

# **CONTENTS**

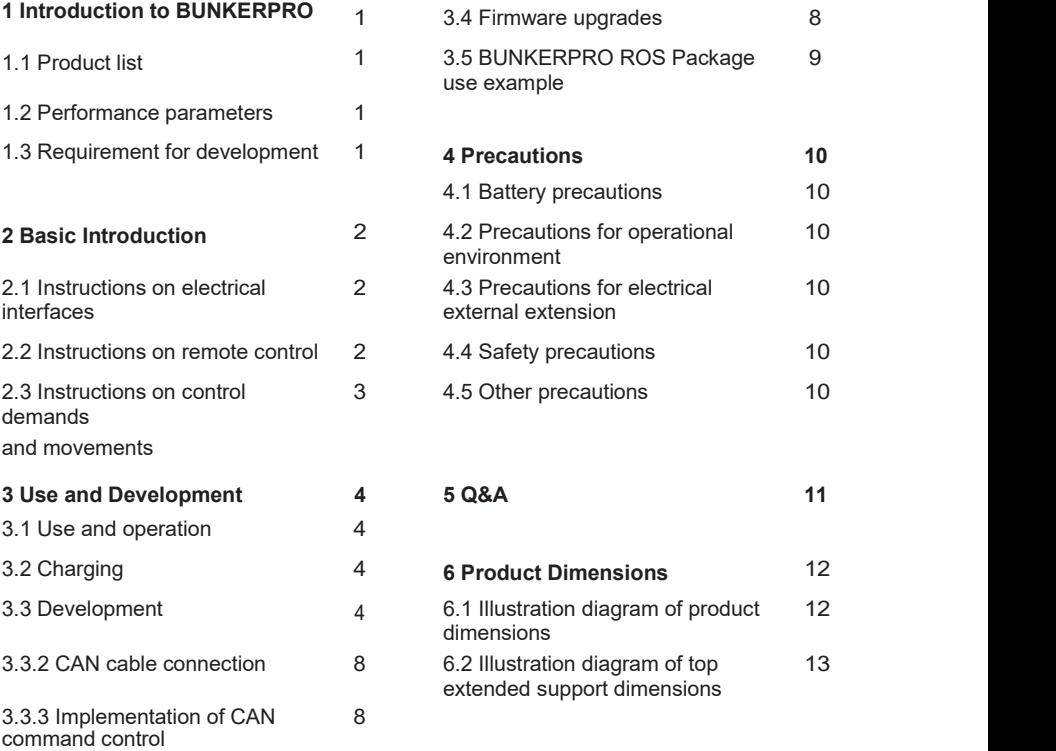

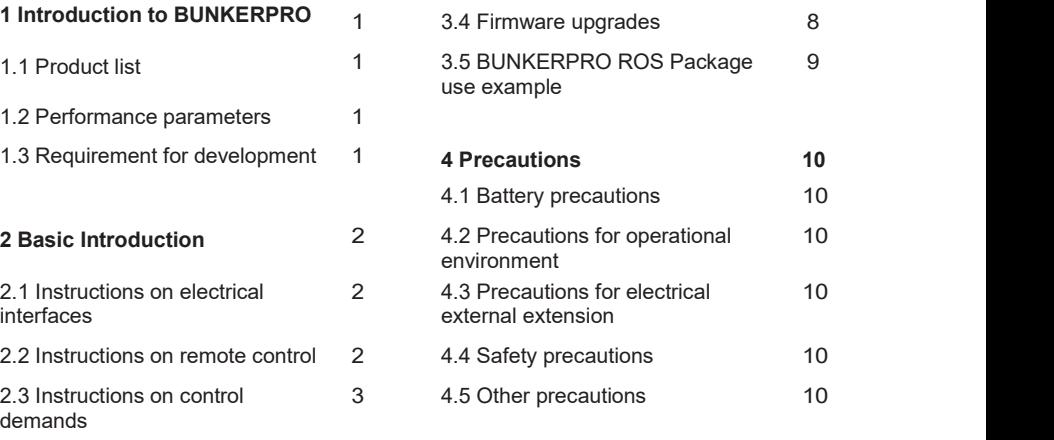

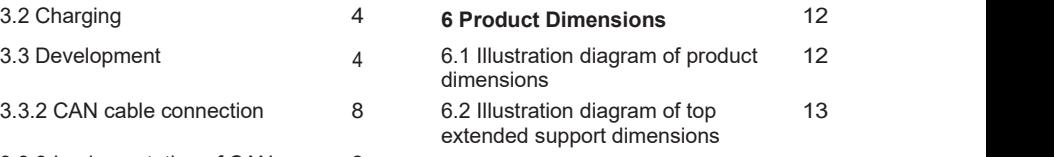

# **1 Introduction to BUNKERPRO**

BUNKERPRO is a tracked chassis vehicle for all-round industry applications. It has the characteristics of simple and sensitive operation, large development space, suitable for development and application in a variety of fields, independent suspension system, heavy-duty shock absorption, strong climbing ability, and being able to climb stairs. It can be used forthe development of special robots such as robots for inspection and exploration, rescue and EOD, special shooting, special transportation, etc., to solve robot movement solutions.

## 1.1 **Product list**

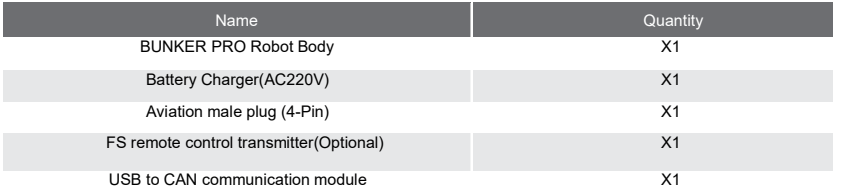

## 1.2 **Tech specifications**

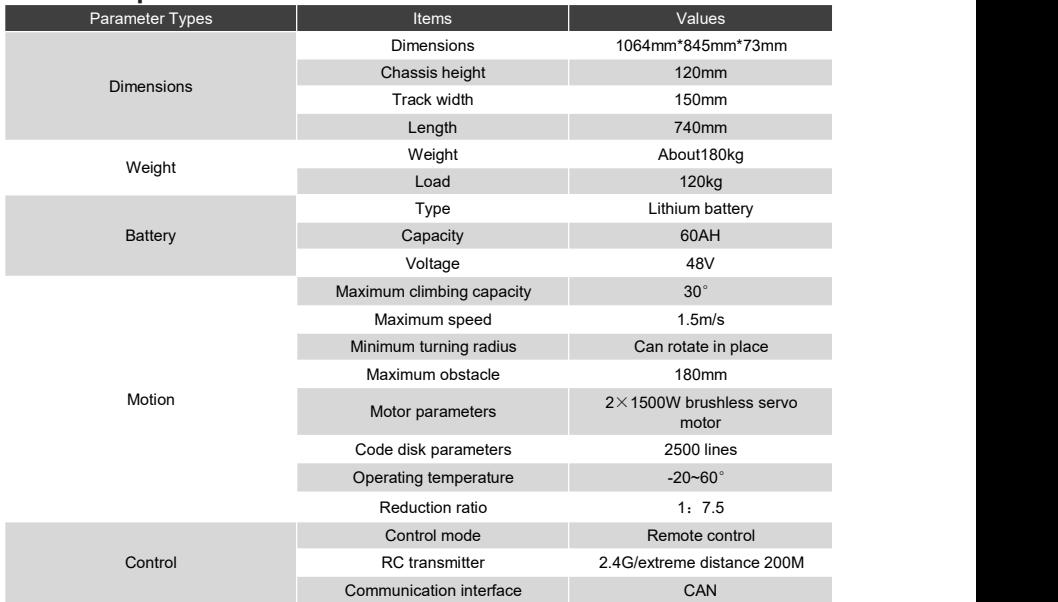

## 1.3 **Requirement for development**

BUNKERPRO is equipped with FS remote control at the factory, and users can control the BUNKERPRO mobile robot chassis through remote control to complete the movement and rotation operations; BUNKERPRO is equipped with CAN interface, and users can carry out secondary development through it.

# **2 The Basics**

This section will give a basic introduction to the BUNKERPRO mobile robot chassis, so that users and developers have a basic understanding of the BUNKERPRO chassis.

## **2.1Instructions on electrical interfaces**

The rear electrical interfaces are shown in Figure 2.1, where Q1 is the CAN and 48V power aviation interface. Q2 is the power switch, Q3 is the charging interface, Q4 is the antenna, Q5 and Q6 are respectively the driver debugging interface and the main control debugging interface (not open to the outside), and Q7 is the power display interaction.

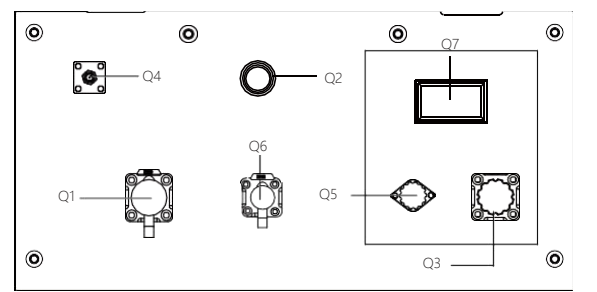

Figure 2.1 Rear Electrical Interfaces

The definition of Q1's communication and power interface is shown in Figure 2-2.

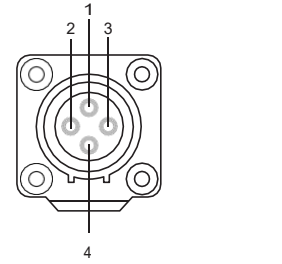

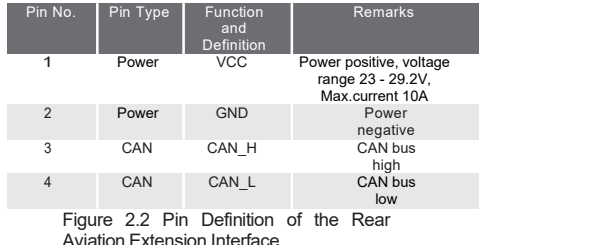

## **2.2 Instructions on remote control**

FS remote control is an optional accessory for BUNKERPRO. Customers can choose according to actual needs. The remote control can easily control the BUNKERPRO universal robot chassis. In this product, we use the left-hand throttle design. Refer to Figure 2.3 for its definition and function. The functions of the buttons are defined as: SWA, SWC and SWD are temporarily disabled: SWB is the control mode selection button, dialed to the top is the command control mode, dialed to the middle is the remote control mode; S1 is the throttle button, which controls the BUNKERPRO forward and backward; S2 controls rotation, while POWER is the power button, and you can turn on the remote control by pressing them at the same time. It should be noted that SWA, SWB, SWC, and SWD need to be at the top when the remote control is turned on.

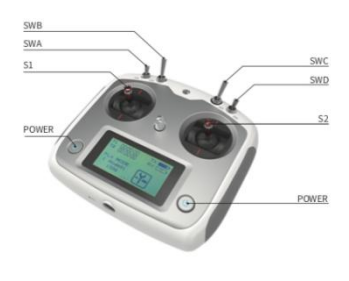

Figure 2.3 Schematic diagram of the FS remote control buttons

## **2.3 Instructions on control demands and movements**

We set up a coordinate reference system for ground mobile vehicle according to the ISO 8855 standard as shown in Figure 2.4.

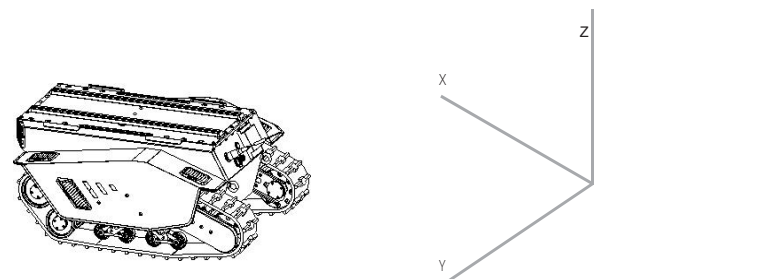

Figure 2.4 Schematic Diagram of Reference Coordinate System for Vehicle Body

As shown in Figure 2.4, the vehicle body of BUNKERPRO is parallel to the X axis of the established reference coordinate system.

In the remote control mode, push the remote control joystick S1 forward to move in the positive direction of the X axis, and push S1 backward to move in the negative direction of the X axis. When S1 is pushed to the maximum value, the movement velocity in the positive direction of the X axis is the maximum, and when it's pushed to the minimum value, the movement velocity in the negative direction of the X axis is the maximum; the remote control joystick S2 controls the rotation of the vehicle body left and right. When S2 is pushed to the left, the vehicle body rotates from the positive direction of the X axis to the positive direction of the Y axis, and when S2 is pushed to the right, the vehicle body rotates from the positive direction of the X axis to the negative direction of the  $\overline{Y}$  axis. When S2 is pushed to the left to the maximum value, the linear velocity of counterclockwise rotation is the maximum, and when S2 is pushed to the right to the maximum value, the linear velocity of clockwise rotation is the maximum.

In the control command mode, the positive value of the linear velocity means moving in the positive direction of the X axis, and the negative value of the linear velocity means moving in the negative direction of the X axis; the positive value of the angular velocity means that the vehicle body moves from the positive direction of the X axis to the positive direction of the Y axis, and the negative value of the angular velocity means that the vehicle body moves from the positive direction of the X axis to the negative direction of the Y axis.

## **3 Use and Development**

This section mainly introduces the basic operation and use of the BUNKERPRO platform, and how to carry out the secondary development of the vehicle body through the external CAN interface and the CAN bus protocol.

## 3.1 **Use and operation**

- •Check the condition of the vehicle body. Check if the vehicle body has obvious abnormalities; if so, please contact after-sales support;
- •When using for the first time, confirm whether Q2 (power switch) in the rear electrical panel is pressed; if it is not pressed, please press it and release it, then it is in the released state.

## **Shutdown**

•Press the power switch to cut off the power;

### **Check Startup**

- •Press the power switch (Q2 in the electrical panel); under normal circumstances, the light of the power switch will light up, and the voltmeter will display the battery voltage normally;
- •Check the battery voltage. If the voltage is greater than 48V, it means the battery voltage is normal. If the voltage is lower than 48V, please charge; when the voltage is lower than 46V, BUNKERPRO cannot move normally.

•After starting the BUNKERPRO robot chassis normally, start the remote control and select the remote control mode to control the movement of the BUNKER PRO platform through the remote **Basic operating procedures of remote control:**<br>After starting the BUNKERPRO robot chassis normally, start the remote<br>remote control mode to control the movement of the BUNKER PRO plat<br>control.

## 3.2 **Charging**

BUNKERPRO is equipped with a standard charger by default, which can meet the charging needs of customers. **The specific operating procedures of charging are as follows:**

- Make sure that the BUNKERPRO chassis is in a shutdown state. Before charging, please make sure that Q2 (power switch) in the rear electrical console is turned off; insert the plug of the charger into the
- Q3 charging interface in the rear electrical control panel:
- Connect the charger to the power supply and turn on the charger switch to enter the charging state.
- . When charging by default, there is no indicator light on the chassis. Whether it is charging or not depends on the status indicator of the charger.

## 3.3 **Development**

BUNKERPRO provides a CAN interface for the user's development, and the user can control the vehicle body through this interface.

The CAN communication standard in BUNKERPRO adopts the CAN2.0B standard; the communication baud rate is 500K, and the message format adopts the MOTOROLA format. The linear velocity of the movement and the angular velocity of the rotation of the chassis can be controlled through the external CAN bus interface; BUNKERPRO will feedback the current movement status information and the status information of the BUNKERPRO chassis in real time.

The protocol includes system status feedback frame, movement control feedback frame, and control frame. The content of the protocol is as follows:

The system status feedback command includes the current vehicle body status feedback, control mode status feedback, battery voltage feedback, and fault feedback. The content of the protocol is shown in Table 3.1.

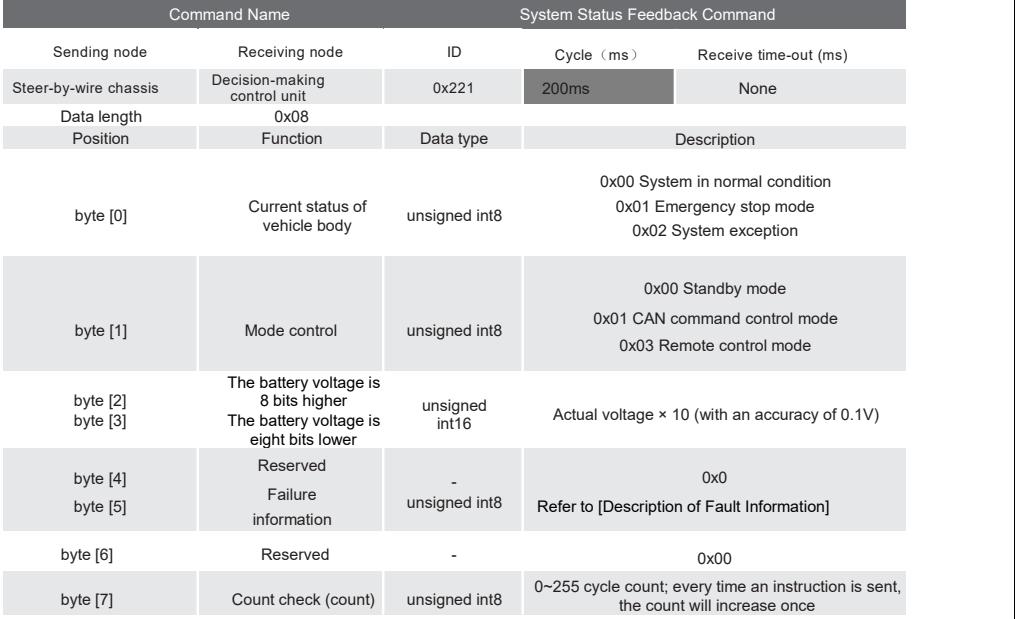

Table 3.1 Feedback Frame of BUNKERPRO Chassis System Status

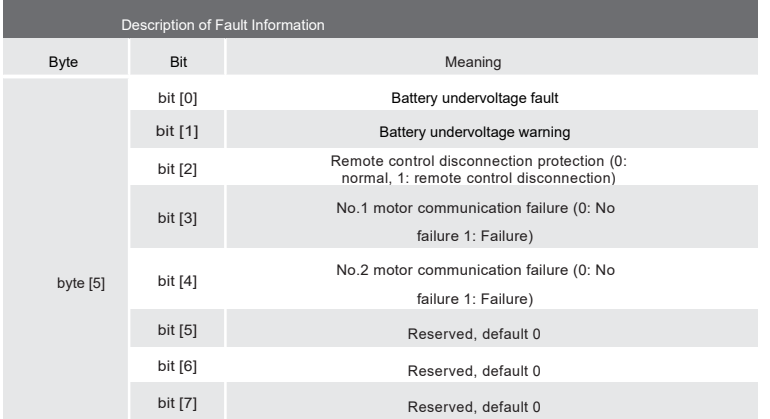

## Table 3.2 Description of Fault Information

The command of movement control feedback frame includes the feedback of current linear velocity and angular velocity of moving vehicle body. The specific protocol content is shown in Table 3.3.

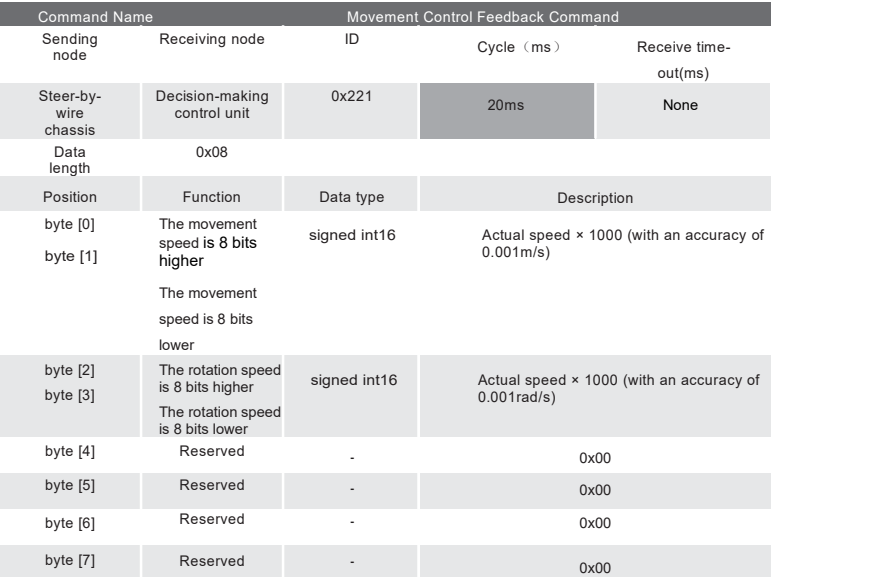

Table 3.3 Movement Control Feedback Frame

The control frame includes linear velocity control opening, angular velocity control opening and check sum. The specific content of the protocol is shown in Table 3.4.

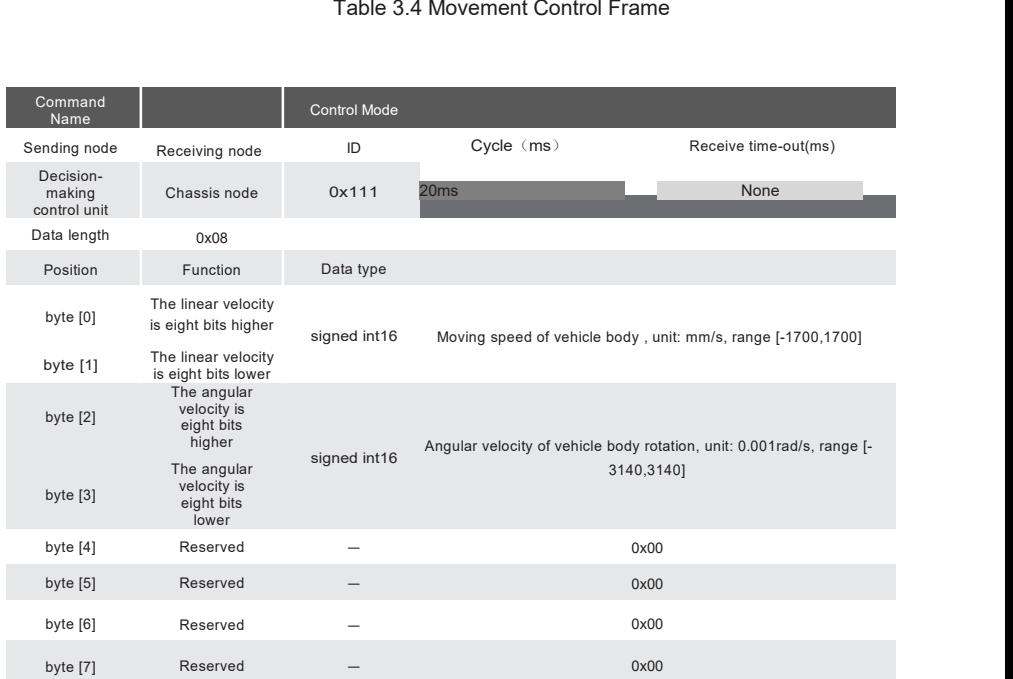

The mode setting frame is used to set the control interface of the terminal. The specific protocol content is shown in Table 3.5

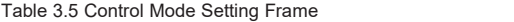

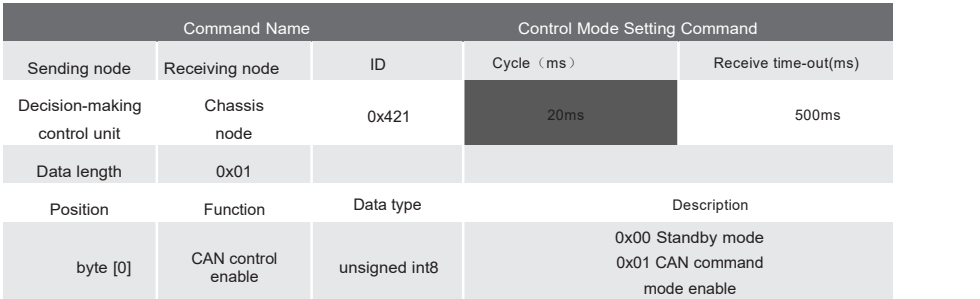

Note [1] Description of control mode

When the remote control of BUNKERPRO is not powered on, the control mode is standby mode by default, and you need to switch it to command mode to send movement control command. If the remote control is turned on, the remote control has the highest authority and can shield the control of commands. When the remote control is switched to the command mode, it still needs to send the control mode setting command before responding to the speed command.

The status setting frame is used to clear system errors. The specific protocol content is shown in Table 3.6.

Table 3.6 Status Setting Frame

| Command Name                    | <b>Status Setting Command</b> |               |                                                                                   |                  |  |
|---------------------------------|-------------------------------|---------------|-----------------------------------------------------------------------------------|------------------|--|
| Sending node                    | Receiving node                | ID            | Cycle (ms)                                                                        | Receive time-out |  |
| Decision-making<br>control unit | Chassis node                  | 0x441         | None                                                                              | None             |  |
| Data length                     | 0x01                          |               |                                                                                   |                  |  |
| Position                        | <b>Function</b>               | Data type     | Description                                                                       |                  |  |
| byte $[0]$                      | Error clearing<br>command     | unsigned int8 | 0x00 clear all errors<br>0x01 Clear motor 1's error<br>0x02 Clear motor 2's error |                  |  |

Note 3: Sample data; the following data is for testing purposes only

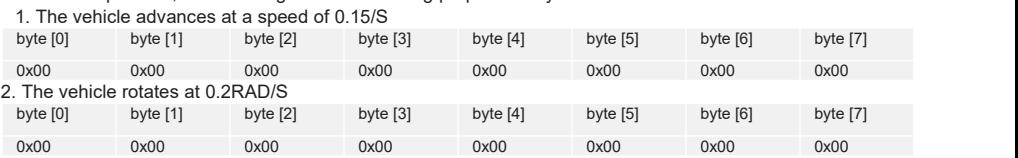

In addition to the chassis status information will be fed back, the chassis feedback information also includes motor data and sensor data.

Table 3.7 Motor Speed Current Position Information Feedback

|  | <b>Command Name</b>          |                                                                           | Motor Drive High Speed Information Feedback Frame |                                    |                          |  |
|--|------------------------------|---------------------------------------------------------------------------|---------------------------------------------------|------------------------------------|--------------------------|--|
|  | Sending                      | Receiving                                                                 | ID                                                | Cycle<br>(ms)                      | Receive time-<br>out(ms) |  |
|  | node                         | node                                                                      |                                                   |                                    |                          |  |
|  | Steer-by-<br>wire<br>chassis | Decision-<br>making<br>control unit                                       | 0x251~0x254                                       | 20 <sub>ms</sub>                   | None                     |  |
|  | Data<br>length               | 0x08                                                                      |                                                   |                                    |                          |  |
|  | Position                     | Function                                                                  | ٠                                                 | Description                        |                          |  |
|  | byte [0]<br>byte [1]         | The motor speed<br>is 8 bits higher<br>The motor speed<br>is 8 bits lower | signed int16                                      | Current<br>motor speed<br>Unit RPM |                          |  |
|  | byte $[2]$                   | Reserved                                                                  |                                                   | 0x00                               |                          |  |
|  | byte $[3]$                   | The drive<br>temperature<br>is 8 bits<br>lower                            | ٠                                                 | Unit $1^{\circ}$                   |                          |  |
|  | byte [4]                     | Reserved                                                                  | ٠                                                 | 0x00                               |                          |  |
|  | byte $[5]$                   | Drive status                                                              | ٠                                                 | See Table 3.9 for details          |                          |  |
|  | byte [6]                     | Reserved                                                                  | ٠                                                 | 0x00                               |                          |  |
|  | byte [7]                     | Reserved                                                                  |                                                   | 0x00                               |                          |  |

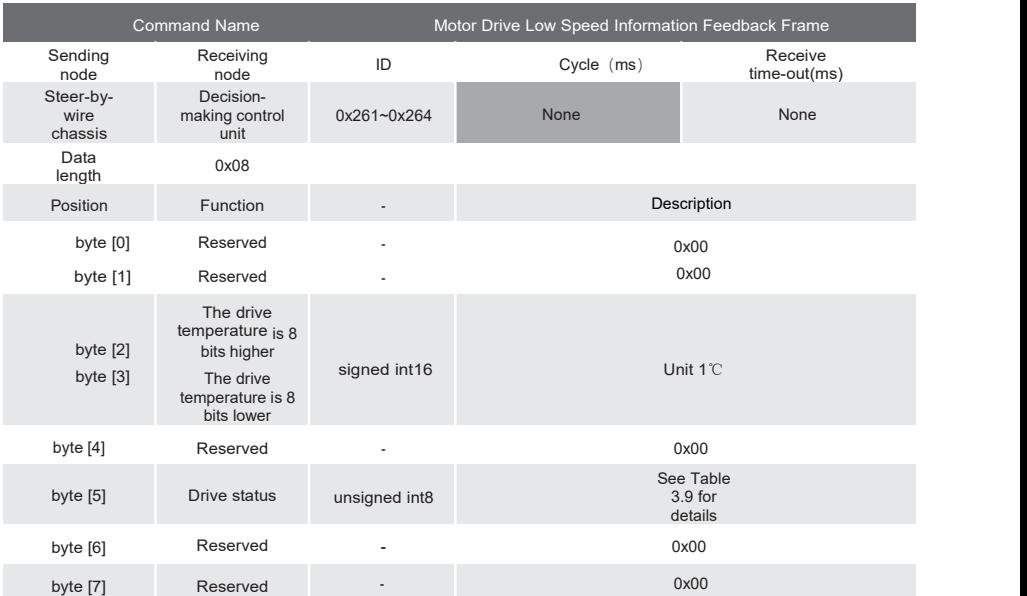

## Table 3.8 Motor Temperature, Voltage and Status Information Feedback

## Table 3.9 Drive Status

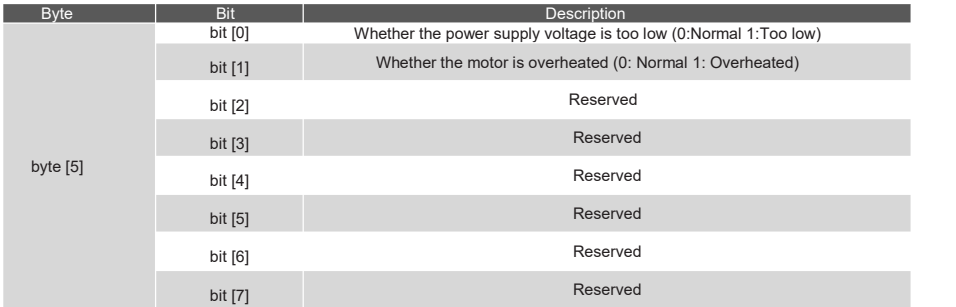

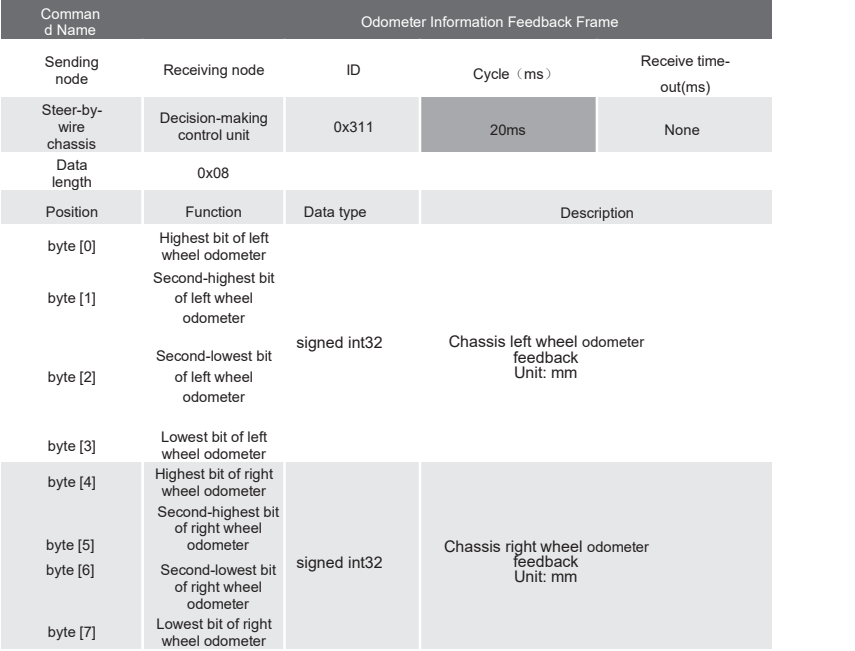

## Table 3.10 Odometer Feedback Frame

## Table 3.11 Remote Control Information Feedback

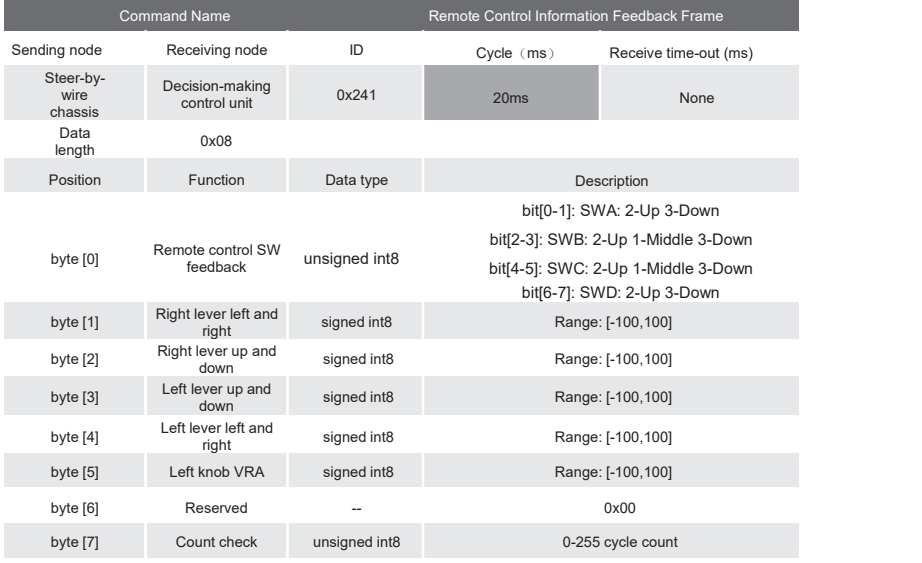

## 3.3.2 **CAN cable connection**

BUNKERPRO is shipped with a aviation plug male connector as shown in Figure 3.2.The definition of the cable: yellow is CANH, blue is CANL, red is power positive, and black is power negative.

Note: In the current BUNKERPRO version, the external extension interface is only open to the rear interface. In this version, the power supply can provide a maximum current of 10A.

## 3.3.3 **Realization of CAN command control**

Start the BUNKERPRO mobile robot chassis normally, turn on the FS remote control, and then switch the control mode to command control, that is, turn the SWB mode selection of the FS remote control to the top. At this time, the BUNKERPRO chassis will accept the command from the CAN interface, and the host can also analyze the current status of the chassis through the real-time data fed back by the CAN bus at the same time. Refer to CAN communication protocol for specific protocol content.

## 3.4 **Firmware upgrade** (not open yet)

In order to facilitate users to upgrade the firmware version used by BUNKERPRO and bring customers a more complete experience, BUNKERPRO is provided with a hardware interface for firmware upgrade and corresponding client software. The client interface is shown in Figure 3.3.

## **Upgrade preparation**

- •Serial cable X 1
- •USB to serial port X 1
- •BUNKERPRO chassis X 1
- •Computer (WINDOWS operating system) X 1
- Firmware upgrade software

•https://github.com/agilexrobotics/agilex\_firmware

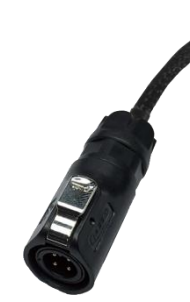

Red: VCC (battery positive) Black: GND (battery negative) Blue: CAN\_I Yellow: CAN\_H

Figure 3.2 Schematic Diagram of Aviation Plug Male Connector

## **Upgrade preparation**

•Ensure that the power supply of the robot chassis is disconnected before connecting;

- •Use the serial cable to connect to the BUNKERPRO chassis upgrade serial port (requires disassembly of the rear electrical board); connect the serial cable to the computer;
- •Open the client software;
- •Select the port number;
- •Power on the UNKERPRO chassis and click "Start Connection" immediately (the chassis will wait 3S before powering on; if the time exceeds 6S, it will enter the application); if the connection is successful, the text box will prompt "Connected successfully";
- •Load Bin file;
- •Click the Upgrade button, and wait for the prompt of upgrade completion;
- •Disconnect the serial cable, power off the chassis, and power on again.

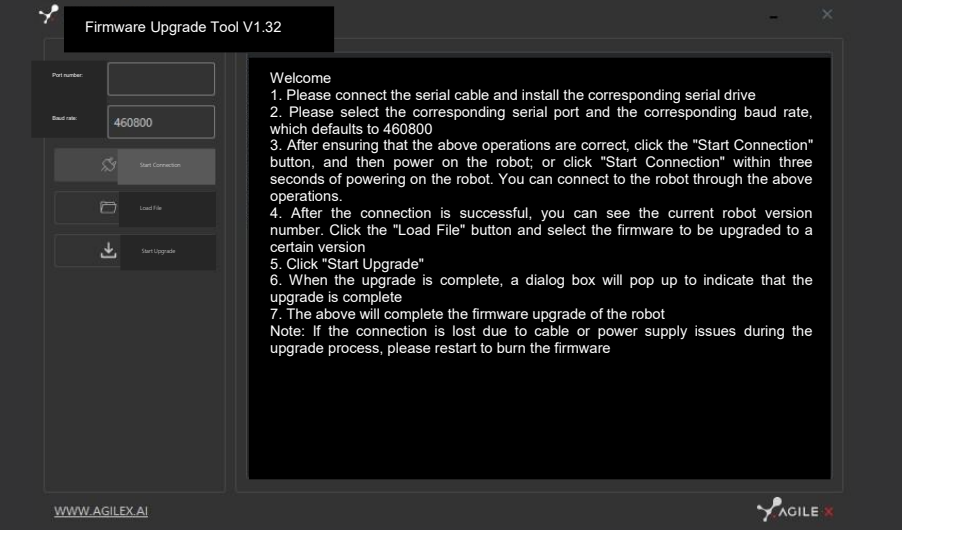

## 3.5 BUNKERPRO ROS Package Use Example

ROS provides some standard operating system services, such as hardware abstraction, low-level equipment control, implementation of common functions, inter-process message and data packet management. ROS is based on a graph architecture, so that processes of different nodes can receive, release, and aggregate various information (such as sensing, control, status, planning, etc.). Currently ROS mainly supports UBUNTU.

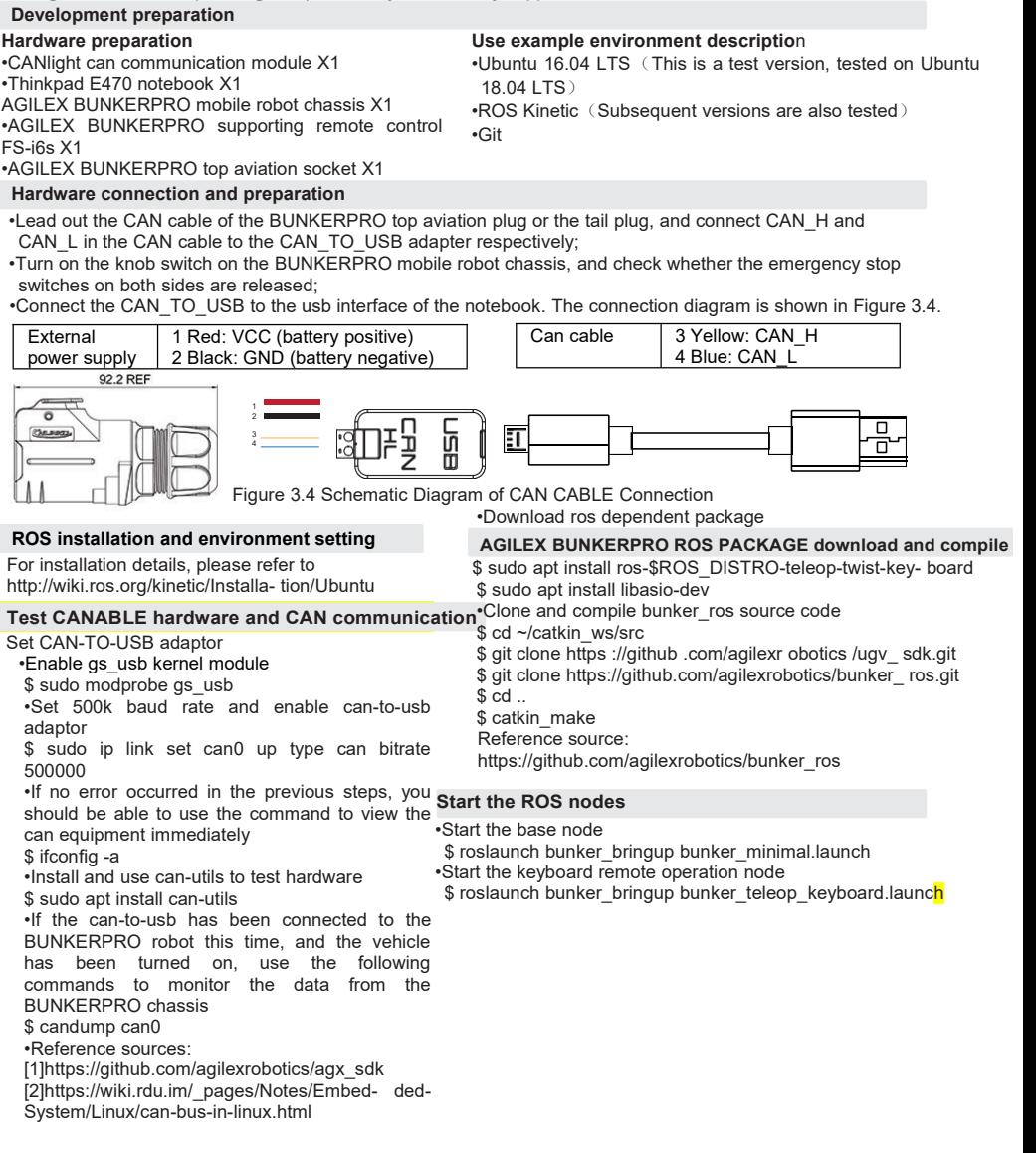

# **4 Precautions**

This section contains some precautions for using and developing BUNKERPRO.

- When BUNKERPRO leaves the factory, the battery is not fully charged. The specific battery power can be displayed through the voltage display meter on the BUNKERPRO chassis rear or read through the CAN bus communication interface;
- Please do not charge the battery after its power is exhausted. Please charge it in time when the low voltage at the BUNKERPRO rear is lower than 48V;
- Static storage conditions:The best temperature for battery storage is-10°C~45°C; in case of storage for no use, the battery must be recharged and discharged once about every 1 month, and then stored in full voltage state. Please do not put the battery in fire or heat up the battery, and please do not store the battery in high-temperature environment;
- Charging: The battery must be charged with a dedicated lithium battery charger. Do not charge the battery below  $0^{\circ}$ C, and do not use batteries. power supplies, and chargers that are not standard.

## **4.3 Precautions for electrical external**

• The current of the rear extension power supply **.** Do not drow should not exceed 10A, and the total power should not exceed 480W;

## **4.4 Safety precautions**

- In case of any doubts during use, please follow related instruction manual or consult related technical personnel;
- Before use, pay attention to field condition, and avoid mis-operation that will cause personnel safety problem;
- $\bullet$  In case of emergencies, press down the emergency stop button and power off the equipment;
- Without technical support and permission, please do not personally modify the internal equipment structure<sup>.</sup>

# **5 Q&A**

Q: BUNKERPRO is started normally, but why does it not move when using the remote control to control the vehicle body?

A: First, confirm whether the power switch is pressed; and then, confirm whether the control mode selected through the mode selection switch on the upper left side of the remote control is correct.

Q: The BUNKERPRO remote control is normal; the chassis status and movement information feedback is normal; but why can't the vehicle body's control mode be switched, and why does the chassis notrespond to the control frame protocol when the control frame protocol is issued?

A: Under normal circumstances, if BUNKERPRO can be controlled by the remote control, it means that the chassis movement control is normal; if it can receive the feedback frame of the chassis, it means that the CAN extension link is normal. Please check whether the command is switched to can control mode.

Q: When communicating through the CAN bus, the chassis feedback command is normal; but why does the vehicle not respond when issuing control?

A: BUNKERPRO has a communication protection mechanism inside. The chassis has a timeout protection mechanism when processing CAN control commands from the outside. Suppose that afterthe vehicle receives a frame of communication protocol, but it does not receive the next frame of control command for more than 500MS, it will enter the communication protection, and its speed is0. Therefore, the commands from the host computer must be issued periodically.

## **4.1 Battery precautions 4.2 Precautions for operational environment**

- The operating temperature of BUNKERPRO is -20℃~60℃; please do not use it in the environment where the temperature is lower than -20℃ or higher than 60℃;<br>The relative humidity
- The relative humidity requirements of BUNKERPRO's operational environment are: maximum 80%, minimum 30%;
- Please do not use it in an environment with corrosive and flammable gas or in an environment near flammable substances;
- Do not store it around heating elements such as heaters or large coiled resistors;
- It is recommended that the altitude of the operational environment should not exceed 1000M;

It is recommended that the temperature difference between day and night in the operational environment should not exceed 25°C;

**\*** Regularly inspect and maintain the track tension wheel.

## **4.5 Other precautions**

- Do not drop or put the vehicle upside down when carrying and setting up;
- For non-professionals, please do not disassemble the vehicle without permission.

# **Product Dimensions**

6.1 Illustration diagram of product dimensions

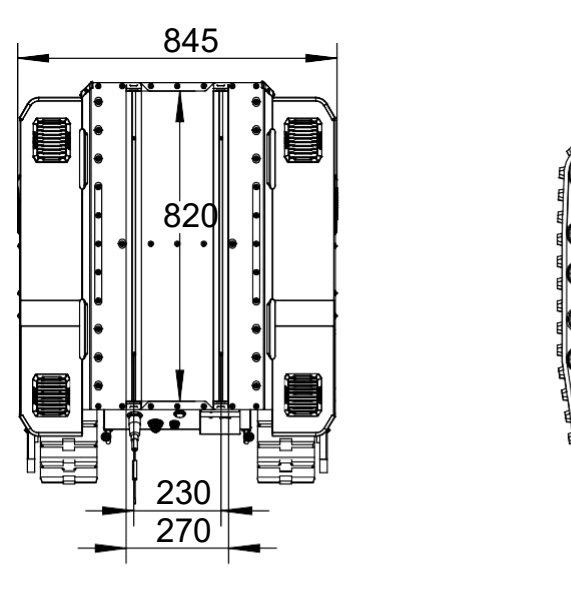

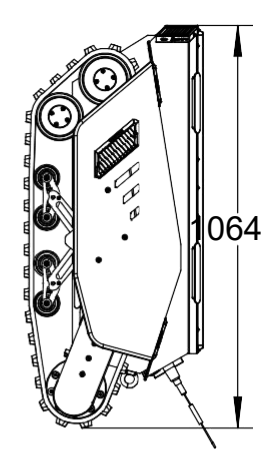

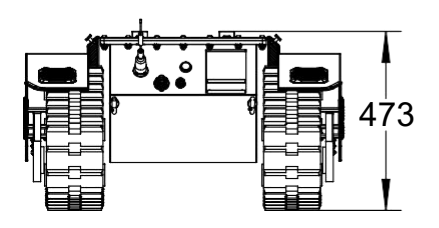

6.2 Illustration diagram of top extended support dimensions

![](_page_18_Figure_1.jpeg)

![](_page_19_Picture_0.jpeg)

# Génération<br>**ROBOTS**

# Official distributor

[gr@generationrobots.com](mailto:gr@generationrobots.com)

# +33 5 56 39 37 05

[www.generationrobots.com](https://www.generationrobots.com/en/)

![](_page_19_Picture_6.jpeg)